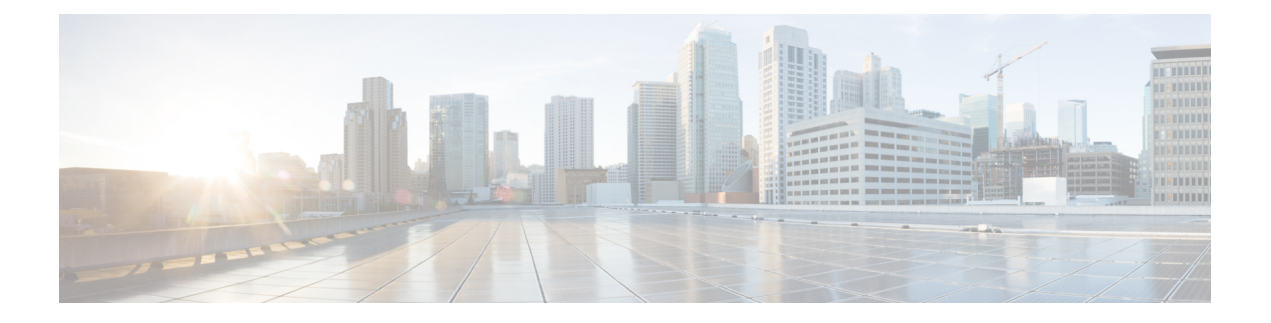

## 대시보드

전역 위협 알림(구 Cognitive Intelligence) 기능을 사용하면 이미 진행 중이거나 네트워크에 침투하려 하는 정교하고 은밀한 공격을 신속하게 탐지하고 대응할 수 있습니다. 이 기능은 의심스럽거나 악성 인 웹 기반 트래픽을 자동으로 식별하고 조사합니다. 확인된 위협과 잠재적 위협을 모두 식별하므로, 신속하게 감염을 해결하고 공격의 범위 및 피해 규모를 줄일 수 있습니다. 여러 조직에 확산된 알려 진 위협 캠페인 또는 지금까지 본 적이 없는 특별한 위협을 모두 다룹니다.

클라우드 기반 서비스인 전역 위협 알림은 기존 웹 보안 솔루션에서 생성한 정보를 추가 하드웨어 또 는 소프트웨어 없이 분석합니다. 보안 제어 장치를 통과한 악성 활동에 초점을 맞춥니다.

전역 위협 알림은 기계 학습 및 통계적 네트워크 모델링을 통해 정상적인 활동의 기준선을 마련하여 네트워크 내에서 일어나는 비정상적인 트래픽을 식별합니다. 디바이스 동작 및 웹 트래픽을 분석하 여 명령 및 제어 통신과 데이터 유출을 찾아냅니다.

전역 위협 알림은 관찰하고 학습하며 적응하는 방식으로 계속 보안 침입을 식별하여 공격의 재발 또 는 지속적인 감염의 위험을 줄입니다. 여러 Cisco Security 제품과 통합된 직관적인 웹 기반 포털을 통 해 정보를 제공하므로, 침입의 심각도와 범위를 평가하고 위협의 목적과 작동 방식을 이해하여 즉각 적인 조치를 취할 수 있습니다.

- 개요, 1 페이지
- 알림 조사, 3 페이지
- 위협 조사, 5 페이지
- 자산 그룹, 7 페이지

개요

Cisco의 분석 엔진은 머신 러닝을 수신 데이터 스트림에 적용하고 탐지 항목을 3차원 공간에 투사합 니다.

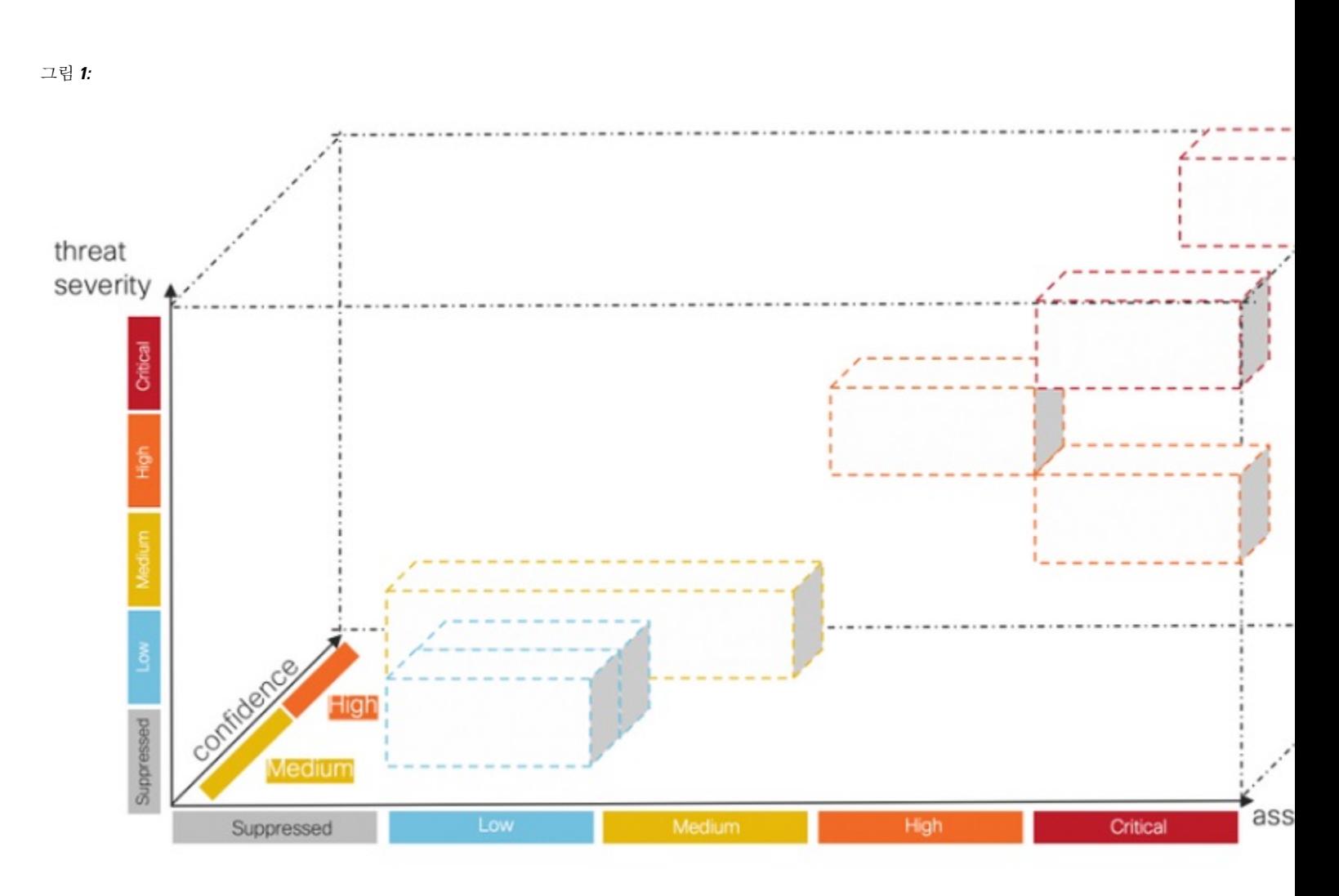

- 위협 심각도 차원**.** 위협의 심각도는 어느 정도입니까? 확인된 위협 및 위협의 심각도입니다. 조 직의 위험 프로파일을 개별 위협 유형에 더 잘 일치시킬 수 있도록, 개별 위협의 사전 정의된 심 각도를 조정할 수 있습니다.
- 자산**-**가지 차원**.** 자산의 가치는 어느 정도입니까? 네트워크에 연결된 디바이스의 중요도가 차이 가 난다면, 개별 자산 그룹의 비즈니스 가치를 조정하여 더 중요한 디바이스에 탐지 우선순위를 지정할 수 있습니다.
- 신뢰도 차원**.** 판정을 얼마나 신뢰합니까? 고객 환경에서 관찰된 개별 위협에 대해 알고리즘이 내 리는 판정의 신뢰도입니다. 판정을 확신할 수 있을 정도록 충분한 행동 지표가 충분히 관찰될 때 도 있습니다. 증상은 비슷하지만 실제 증거는 명확하지 않을 때도 있습니다. 결과적으로 오차가 발생할 가능성이 증가합니다.

Cisco의 퓨전 알고리즘은 이러한 탐지를 사용하여 유사한 위협 및 예측의 클러스터를 식별하여 위험 수준을 계산합니다. 그런 다음 Cisco의 웹 포털에서 이를 위험 수준에 따라 우선순위가 지정된 목록 에 보안 알림으로 표시합니다. 각 알림은 네트워크상의 위협을 가리키며 조사 및 후속 치료를 위한 자연스러운 작업 단위를 나타냅니다.

개요

## 알림 조사

단계 **1** 네트워크의 모든 활성 알림을 보려면 **Alerts(**알림**)** 탭을 클릭합니다. 각 알림은 자체 카드에 표시됩니다.

a) 각 알림 카드는 비즈니스 가치가 유사한 네트워크상의 자산 집합에 동시에 영향을 미치는 하나 이상의 위협을 집계합니다.

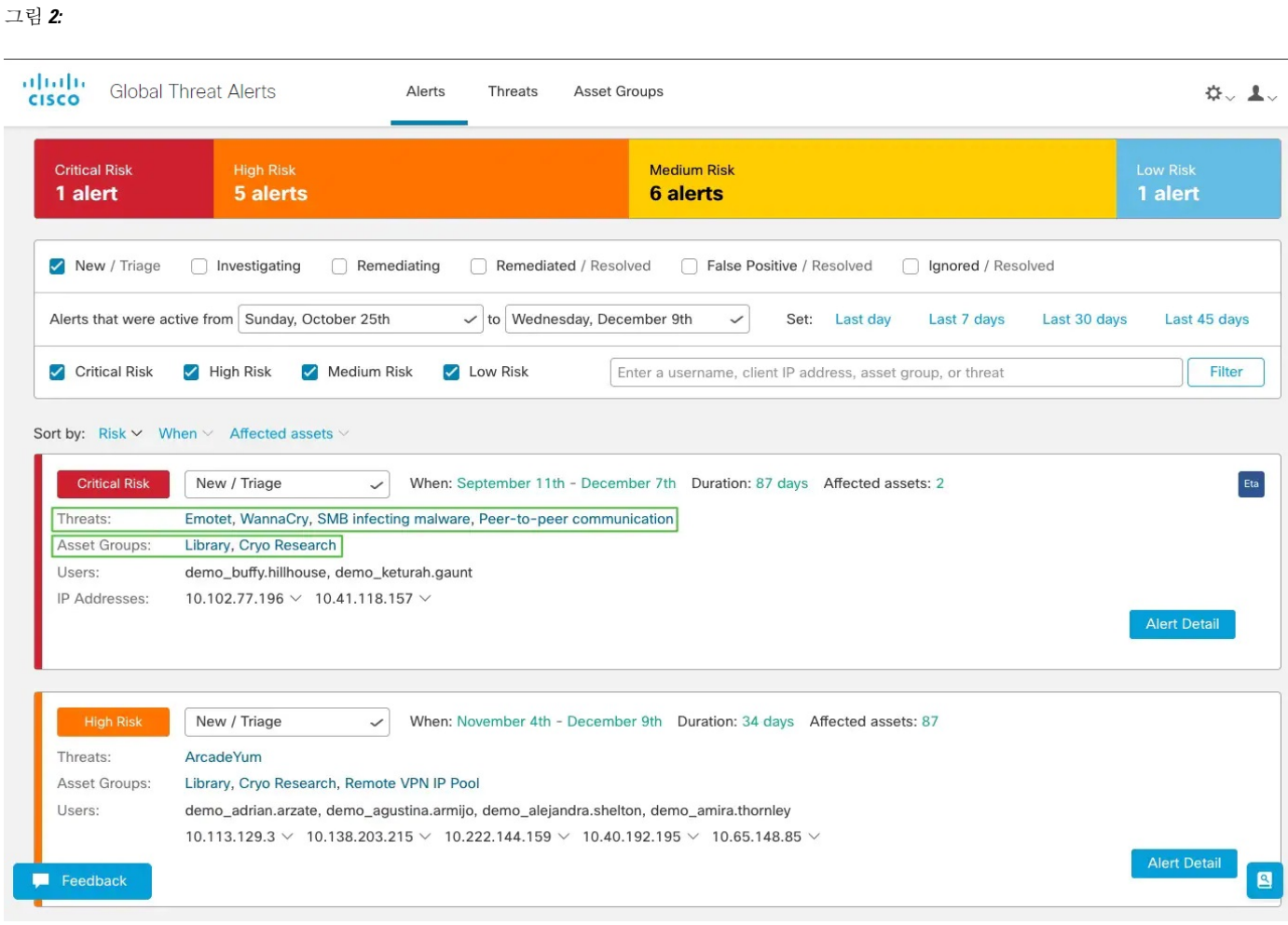

- **Threats(**위협**)**. 함께 발생하는 서로 다른 위협입니다.
- 자산 그룹. 이러한 위협은 비즈니스 가치가 유사한 자산 그룹에 속한 엔드포인트에서 발생합니다.
- b) 위험 수준은 자산 그룹의 위협 심각도 수준과 비즈니스 가치를 기반으로 합니다. 위험 수준이 높을수록 네트워 크상의 중요한 자산에 심각한 영향을 미치는 위협이 발생할 위험이 높습니다.
- 단계 **2** 위험도가 높은 알림 카드는 목록 상단에 배치됩니다. 위험 수준을 기준으로 알림에 응답하고 위험 수준이 높은 알 림을 먼저 조사하여 분석의 우선순위를 지정하십시오.

• 중대

- 높음
- 보통
- 낮음
- 알림 카드는 새 위협이 그룹에 추가되거나 자산 그룹 비즈니스 값 또는 위협 심각도가 변경되는 상황 등에 서 동적으로 변경될 수 있습니다. 참고
- 단계 **3** 상태, 기간, 위험 수준, 사용자 이름, IP 주소, 자산 그룹 및/또는 위협을 선택하여 표시할 알림을 **Filter(**필터링**)**할 수 있습니다. 연령, 위험 수준 또는 영향 받는 자산의 수를 기준으로 **Sort by(**정렬**)**할 수도 있습니다.

그림 **3:**

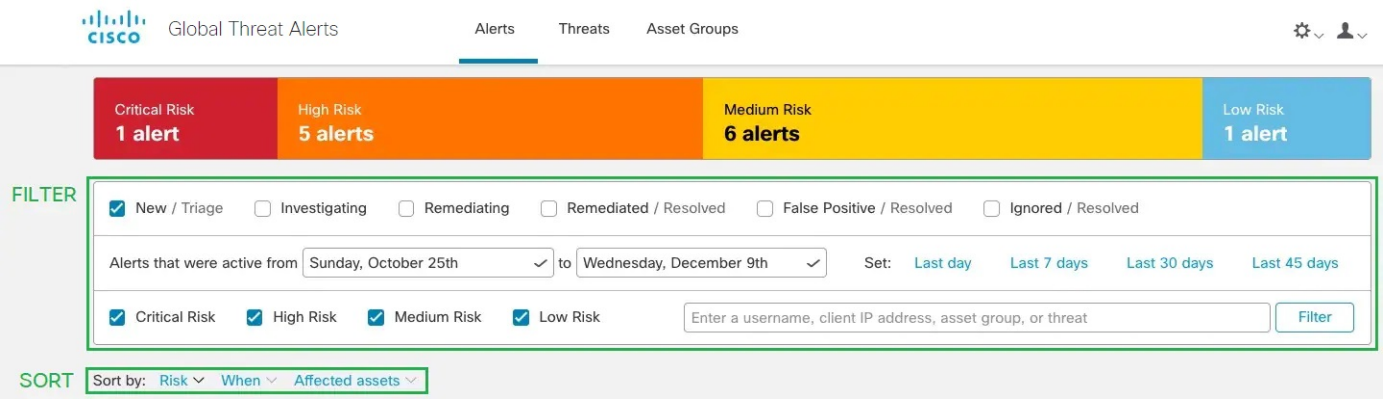

- 단계 **4 New/Triage(**신규**/**분류**)**에서 알림 상태를 변경하여 알림 조사를 시작합니다.
	- 상태가 **New/Triage(**신규**/**분류**)**가 아니게 되면 쉽게 조사할 수 있도록 알림 카드가 변경되지 않고 안정적 으로 유지됩니다. 참고

단계 **5** 탐지된 각 위협 및 영향 받는 자산에 대한 추가 콘텐츠를 보려면 **Alert Detail(**알림 세부 정보**)**을 클릭합니다.

- 트리거되고 이 위협의 식별로 이어진 보안 이벤트
- 자산이 통신한 IP 주소와 도메인
- 이 악성 동작을 나타내는 특정 IoC
- 머신 러닝 알고리즘이 이 탐지에 할당한 신뢰도 수준
- 단계 **6** 한 사용자에 대한 특정한 이벤트 중 하나를 선택하면 보안 이벤트 보기로 전환되며, 여기서는 악성 탐지를 트리거 한 특정 이벤트의 자세한 컨텍스트를 볼 수 있습니다.

#### 그림 **4:**

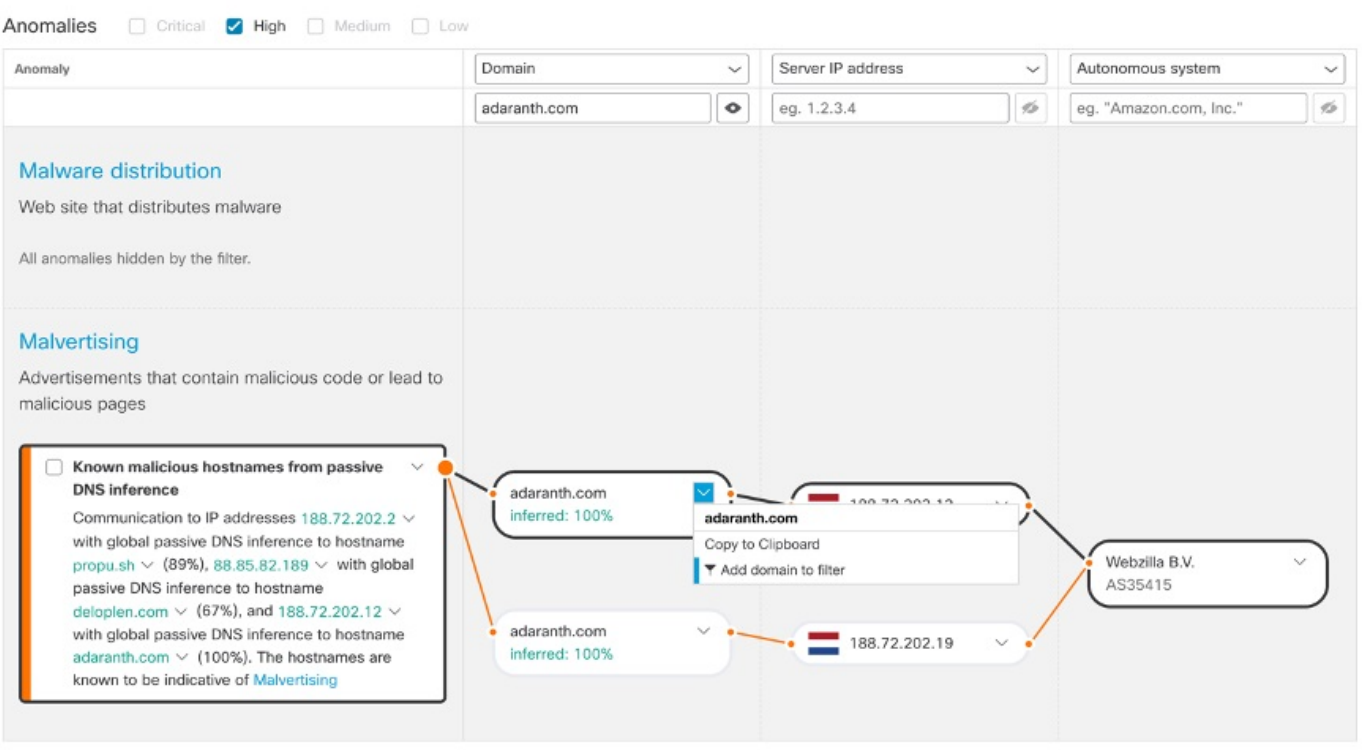

팁 조사 다음 단계를 쉽게 수행할 수 있도록 드롭다운 화살표를 클릭하고 이 IoC를 클립보드에 복사합니다.

# 위협 조사

Ι

단계 **1 Threats(**위협**)** 탭을 클릭하면 네트워크에서 보고되고 심각도에 따라 우선순위가 지정된 위협 목록을 확인할 수 있 습니다. 각 카드는 알림에서 그룹화되는 서로 다른 위협을 나타냅니다.

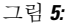

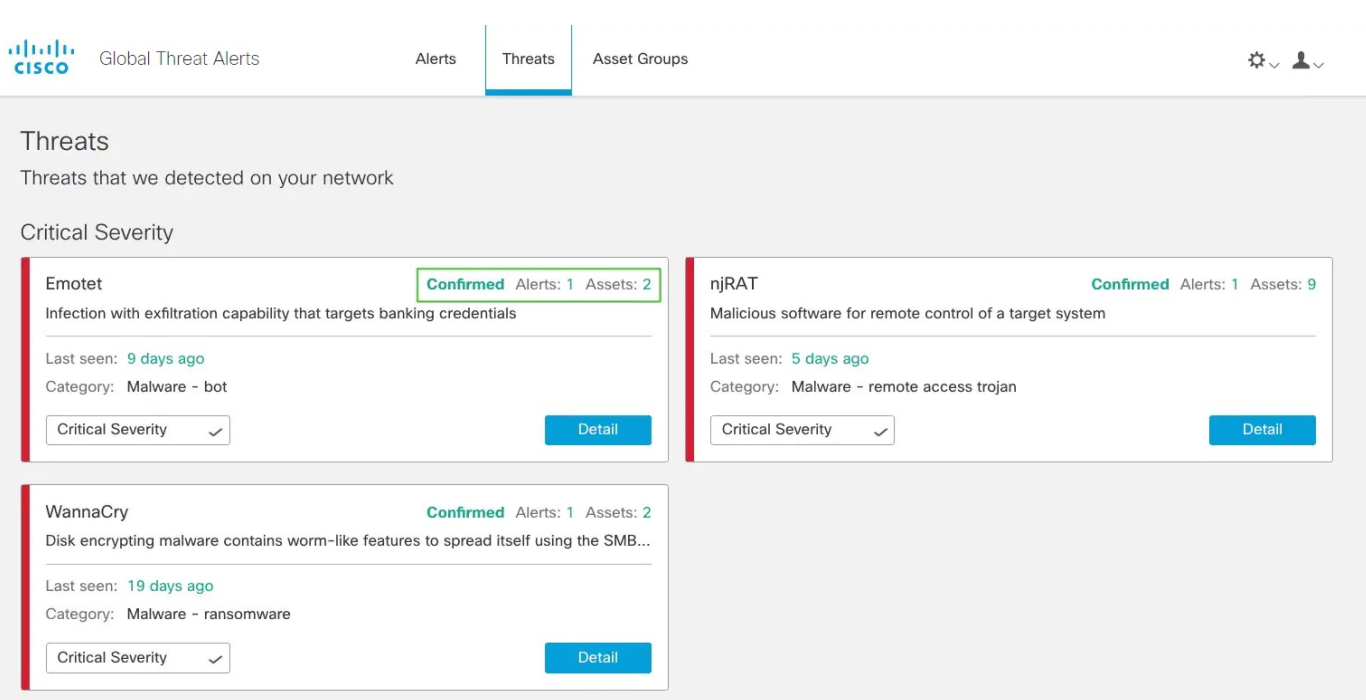

- 단계 **2** 특정 유형의 위협이 여러 알림과 관련될 수 있습니다. 카드에는 이러한 특정 유형의 위협과 관련된 알림 수 및 이러 한 위협의 영향을 받는 자산 수를 나타내는 카운터가 표시됩니다.
- 단계 **3 Confirmed(**확인됨**)**라는 레이블이 붙은 위협 카드는 위협 및 위협의 심각도에 대한 신뢰도가 높음을 의미합니다. 우 리는 특정 악의적인 행동과 관련된 트래픽에서 하나 이상의 IoC(보안 침해 지표)를 확인했습니다. 이 IoC는 위협 연 구팀에서 확인했습니다. **Confirmed(**확인됨**)** 위협의 설명은 이 알림이 비즈니스에 미치는 영향을 자세히 설명합니 다.
- 단계 **4** 네트워크별 조건 및 비즈니스 요구 사항에 따라 위협의 심각도를 조정할 수 있습니다.
	- 결과적으로 이 위혐 유형이 포함된 모든 **New/Triage(**신규**/**분류**)** 알림은 위험 레벨이 재계산되어, 새 심각도에 자산 가치 및 신뢰도 수준이 적용됩니다.
	- 이후의 모든 위험 수준 변경 사항은 **New/Triage(**신규**/**분류**)** 알림의 상대적 순서에 영향을 미칩니다.
	- 예를 들어 위협의 심각도를 낮추면 관련 알림 위험 수준이 증가하며, 연결된 알림 카드가 **Alerts(**알림**)** 탭의 목 록에서 하위에 표시됩니다.
	- 드롭다운 목록을 클릭하여 위협의 심각도를 조정하십시오.

#### 그림 **6:**

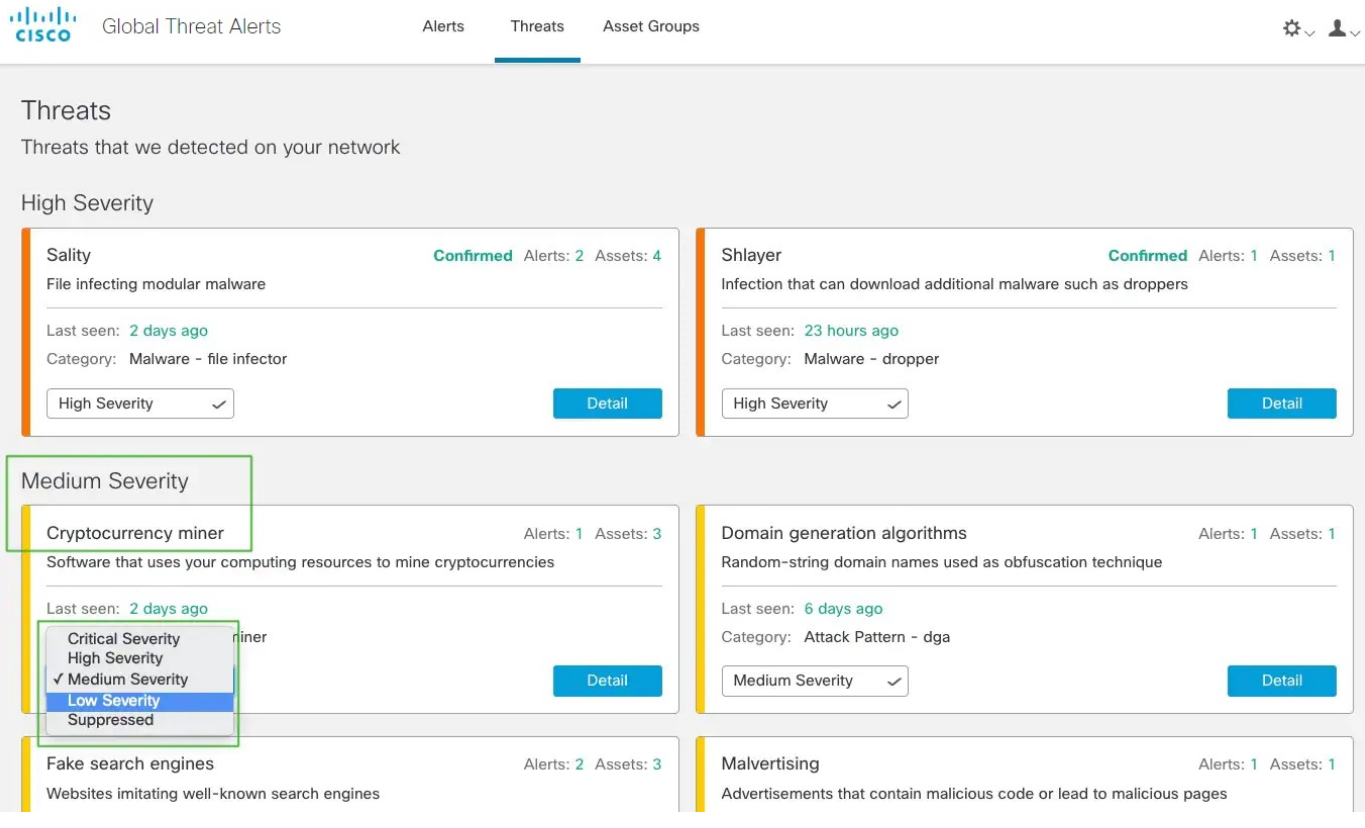

**New/Triage(**신규**/**분류**)** 상태가 아닌 다른 모든 알림은 위협 심각도 변경의 영향을 받지 않습니다. 이러한 알림은 쉽게 조사할 수 있도록 변경되지 않고 안정적으로 유지됩니다. 참고

# 자산 그룹

- 단계 **1 Assets(**자산**)** 탭을 클릭하여 트래픽이 전역 위협 알림으로 전송된 모든 자산 그룹을 확인하십시오. 각 카드는 전역 위협 알림이 하나 이상의 알림을 보고하는 자산 그룹을 나타냅니다.
- 단계 **2** 자산 그룹이 조직에 얼마나 중요한지 결정하십시오. 자산 그룹의 비즈니스 가치를 조정할 수 있습니다.
	- 결과적으로 이 자산 그룹에 영향을 미치는 모든 **New/Triage(**신규**/**분류**)** 알림은 위험 레벨이 재계산되어, 새 자 산 값에 심각도 및 신뢰도 수준이 적용됩니다.
	- 이후의 모든 위험 수준 변경 사항은 **New/Triage(**신규**/**분류**)** 알림의 상대적 순서에 영향을 미칩니다.
	- 예를 들어 자산 그룹의 비즈니스 가치를 높이면 관련 알림 위험 수준이 증가하며, 연결된 알림 카드가 **Alerts(**알 림**)** 탭의 목록에서 상위에 표시됩니다.

• 드롭다운 목록을 클릭하여 자산 그룹의 비즈니스 가치를 조정합니다.

### 그림 **7:**

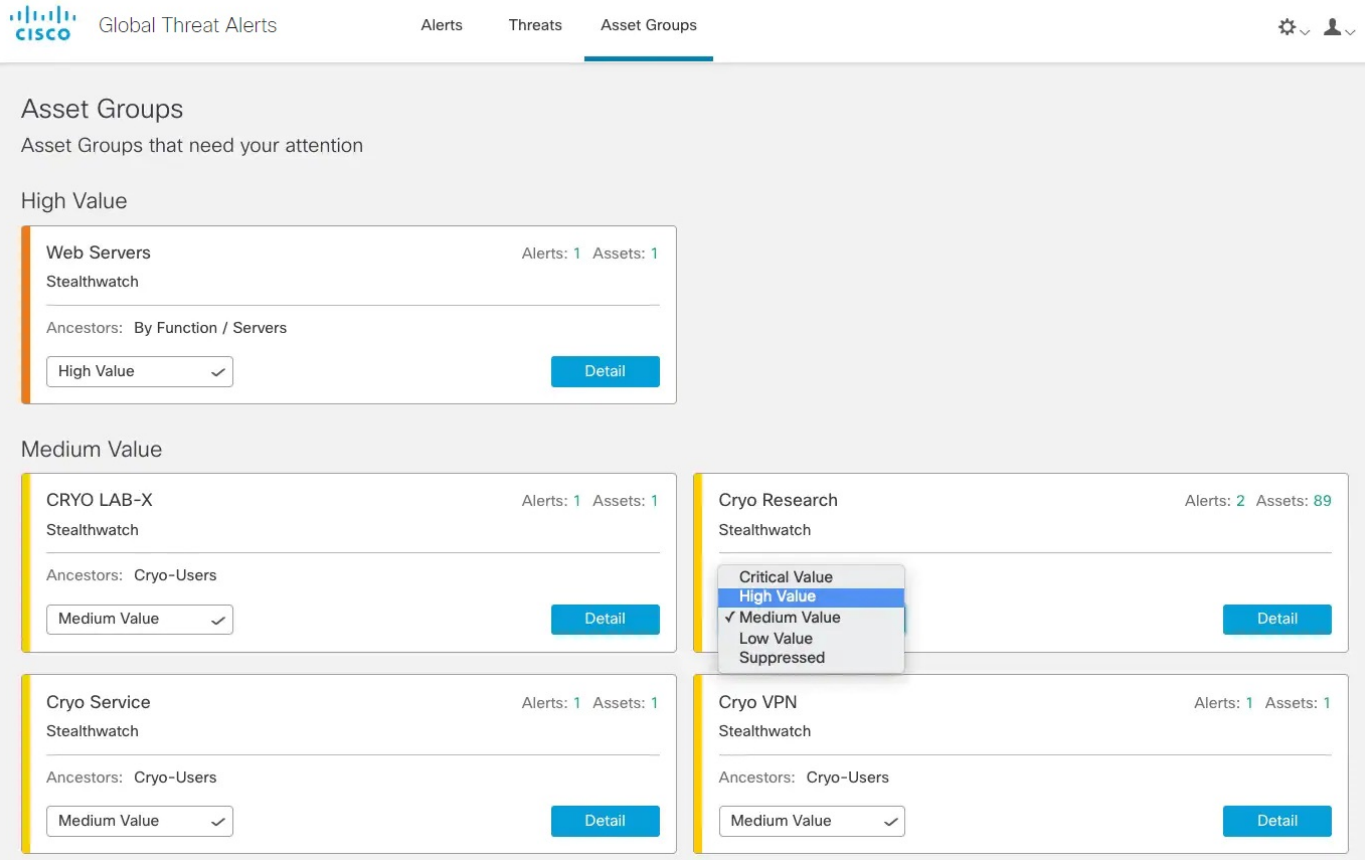

- **New/Triage(**신규**/**분류**)** 상태가 아닌 다른 모든 알림은 위협 심각도 변경의 영향을 받지 않습니다. 이러한 알림은 쉽게 조사할 수 있도록 변경되지 않고 안정적으로 유지됩니다. 참고
- 단계 **3** 비즈니스 값을 **Suppressed(**억제**)**로 변경하여 자산 그룹을 억제할 수 있습니다. **Suppressed Networks(**억제된 네트 워크**)** 카드에서 **Open Application Settings(**애플리케이션 설정 열기**)**를 클릭하여 억제할 특정 IPv4 자산 또는 전체 서브넷을 정의할 수 있습니다.
	- 억제된 그룹에 속한 자산에서 탐지된 위협은 더 이상 알림을 생성하지 않습니다. 억제된 자산 그룹은 **Assets(**자산**)** 탭에 계속 표시됩니다. 참고

I

### 그림 **8:** 억제된 네트워크

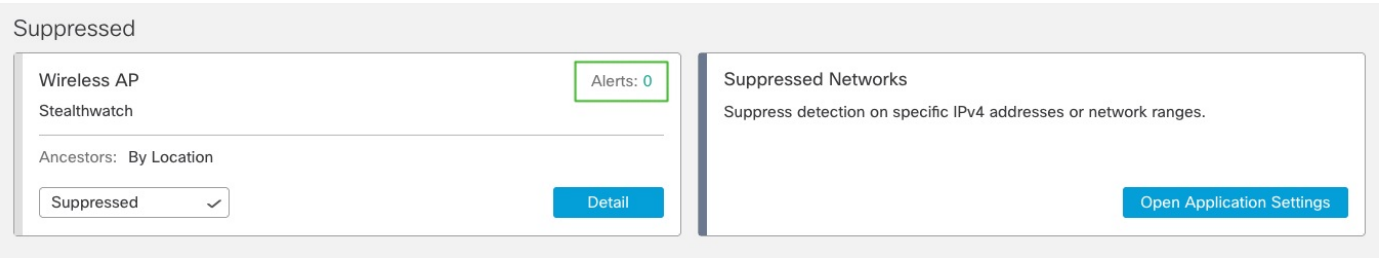

 $\mathbf{l}$ 

번역에 관하여

Cisco는 일부 지역에서 본 콘텐츠의 현지 언어 번역을 제공할 수 있습니다. 이러한 번역은 정보 제 공의 목적으로만 제공되며, 불일치가 있는 경우 본 콘텐츠의 영어 버전이 우선합니다.